## FedMall.mil

# FEDMALL

## QUICK START GUIDE: **FEDMALL SEARCH**

### **Searching for Items within FedMall**

There is more than one way to search for products within FedMall. Begin by signing in. You may use Basic Search by using the *Search* box at the top of the FedMall homepage, or access Advanced Search by clicking on the *Advanced Search* button (to the right of the Search box). After you have a list of search results, you may further refine your search using the facets on the left side of the search results.

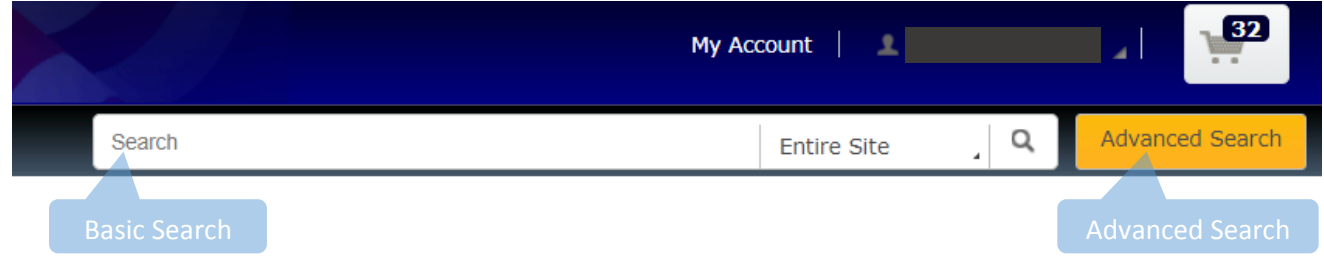

#### *Basic Search*

For ready access to quick searches from anywhere in FedMall, there is a search bar in the top-right corner of the homepage, where you can enter valid search criteria.

For example, if you wanted to search for a paper product, you could simply type in *paper* in the Search box. Depending on the term(s) you have entered, suggested keywords, products, and/or brands will populate in a drop-down menu as you are typing.

- Hit the *Enter* key on your keyboard or click the search (magnifying glass) icon to search for the word or phrase you have typed.
- Alternatively, click on any of the desired results that populate in the menu.

To search for an exact phrase, use double quotes around your term. For example, you might enter *"paper clips"* (with the double quotation marks) to ensure that you get results that include that exact phrase, and not just results that include both the word *paper* and the word *clips*.

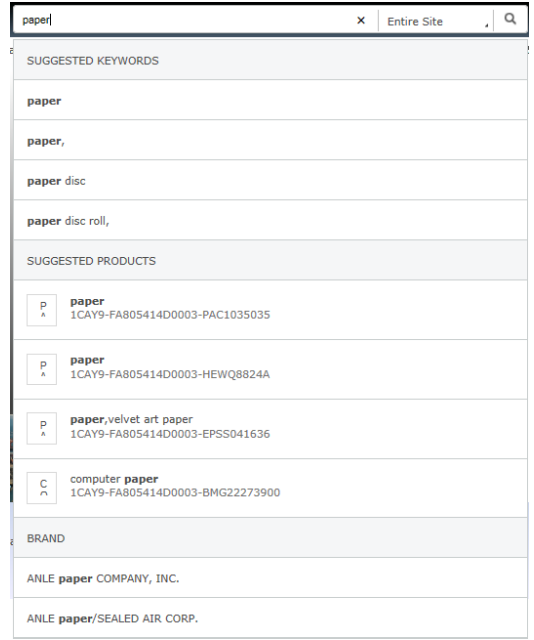

## FEDMALL 母

## QUICK START GUIDE: **FEDMALL SEARCH**

#### *Advanced Search*

In addition to using the basic Search bar on the FedMall homepage, you will also find an *Advanced Search* button to the right of the Search box. Clicking this will take you to the *Advanced Search* page, where you will be able to enter a product identifier or multiple search term(s), as shown below:

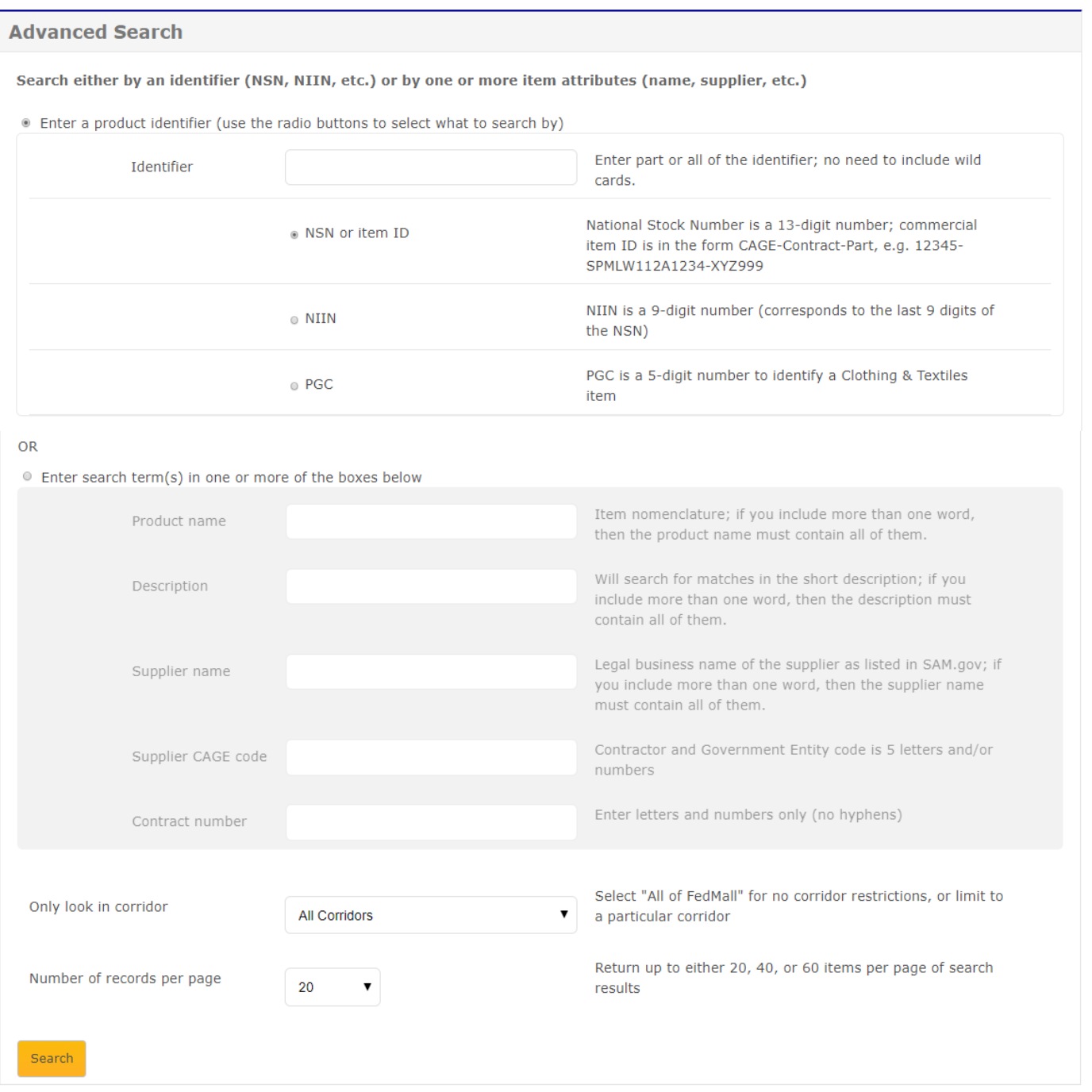

## FedMall.mil

# FEDMALL

### QUICK START GUIDE: **FEDMALL SEARCH**

The first option allows you to search by one of the following product identifiers:

- NSN or Item ID
- **NIIN**
- PGC

on either a

The second option allows you to search by one or more of a set of parameters, which includes:

- Product Name (also known as Nomenclature)
- Description
- Supplier Name
- Supplier CAGE Code
- Contract Number

Additionally, you will have the option to select a specific corridor within FedMall to retrieve search results from.

You may also specify the number of records per page for your search results.

Once the identifier or parameter(s) have been set in the Advanced Search page, click on the *Search* button. You will be taken to a results page, where results are populated in a list view.

### **Filtering Items on Results Page**

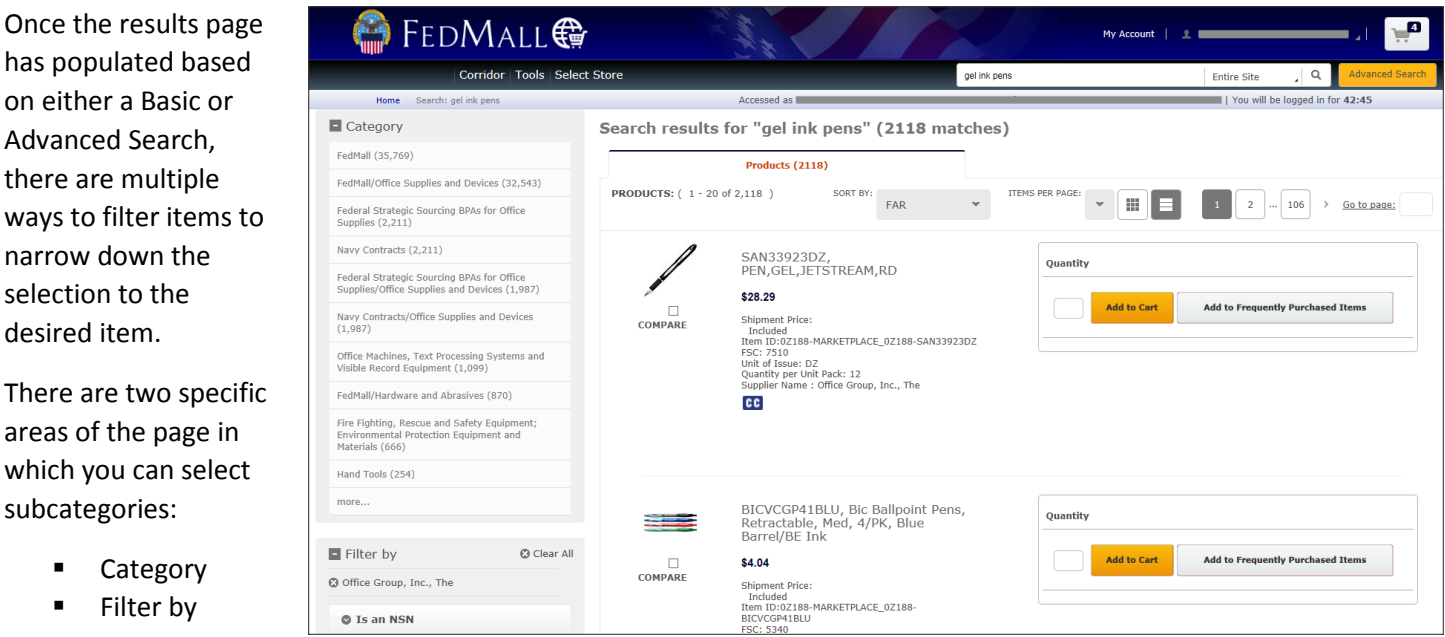

You can see these two options in the gray pane to the left of the search results.

## FedMall.mil

# FEDMALL

### QUICK START GUIDE: **FEDMALL SEARCH**

#### *Narrowing Search Results by Category*

The filters in the Category panel allow you to restrict search results to a single category. For example, a search for *paper clips* produces a set of matches. Within these matches, there are several categories that the results can be narrowed down to, such as "NSNs Only," "Navy Contracts," and various subcategories based on the first two characters of the product's Federal Supply Class (FSC).

For example, if you were to click on the "NSNs Only" category, the page would only show those matches that are in that corridor. You will see this in the breadcrumb bar at the top of the page.

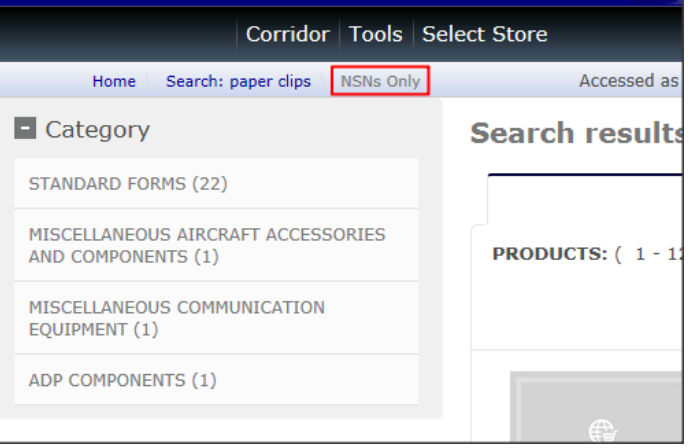

#### *Narrowing Search Results using Filters*

The *Filter by* section of the Results page allows you to filter the results by many characteristics. These options will vary depending on whether they apply to your search. Various filters include:

- Is the item an NSN?
- Can it be purchased using MILSTRIP?
- Can it be purchased using Credit Card (including GPC)?
- Is the item made in the USA?
- Is the item a Green product?
- What is the manufacturer?
- What is the FSC (Federal Supply Class) code?

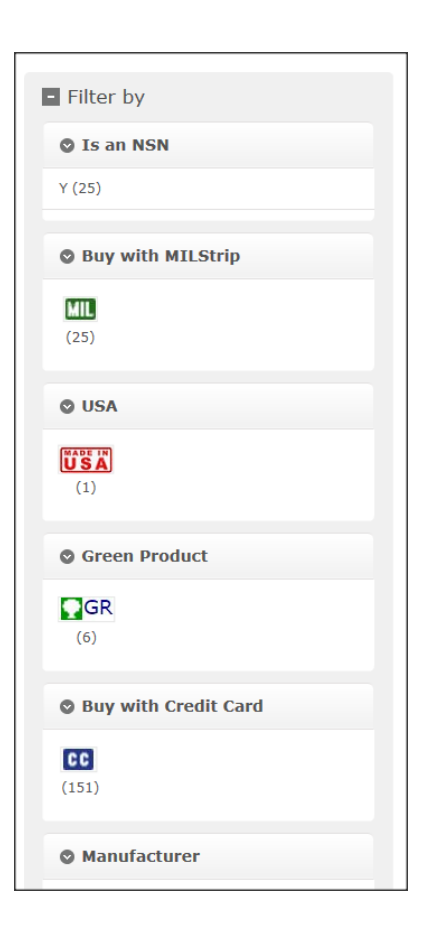